# What's New in iOS 17

### 1. The Hardware—iPhone 15

- 1.1. iPhone 15, iPhone 15 Plus, iPhone 15 Pro, iPhone 15 Pro Max
- 1.2. Hardware changes
  - 1.2.1. USB-C replaces lightning
  - 1.2.2. Dynamic Island on non-Pro iPhones
  - 1.2.3. Action button replaces ring/silent switch on Pro iPhones
  - 1.2.4. Up to 5X optical zoom on Pro Max

### 2. The software—iOS 17

- 2.1. iPhone XR and later, iPhone SE (2nd Generation or Later) and later
- 2.2. Backup first
  - 2.2.1. Connect to Mac/PC or on iPhone tap Settings > your name > iCloud > iCloud Backup > Back Up Now
- 2.3. Install on your iPhone
  - 2.3.1. Settings > General > Software Update

### 3. Phone

- 3.1. Contact posters-Display when you call or message others
  - 3.1.1. Contacts > My Card > Contact Photo & Poster
  - 3.1.2. Choose how to share it
  - 3.1.3. Tap Edit and customize it
  - 3.1.4. Create contact posters for others in your Contacts app
- 3.2. Live voicemail—See the text a voicemail while it's being left
  - 3.2.1. Settings > Phone > Live Voicemail
  - 3.2.2. On by default
  - 3.2.3. Tap Accept to take the call
  - 3.2.4. Tap Voicemail to send call to Live Voicemail

### 4. FaceTime

- 4.1. Leave audio and video messages if someone doesn't answer
  - 4.1.1. Make a FaceTime call
  - 4.1.2. Tap Record Video, wait for the five-second countdown

- 4.1.3. Tap Send button to send the recorded message
- 4.1.4. You can receive video messages only from saved contacts, people you've called, and people suggested by Siri.
- 4.2. Video and audio enhancements
  - 4.2.1. Start a FaceTime call (it may also work with other videoconferencing software such as Zoom)
  - 4.2.2. Open Control Center
  - 4.2.3. Tap Mic Mode
    - 4.2.3.1. Voice Isolation prioritizes your voice and blocks ambient noises
    - 4.2.3.2. Wide Spectrum leaves ambient noises unfiltered
  - 4.2.4. Tap Video Effects
    - 4.2.4.1. Tap to activate Portrait mode, Studio Light, Reactions
      - 4.2.4.1.1. Touch and hold your image to send a reaction
      - 4.2.4.1.2. Or gesture...

| Reaction | Gesture | lcon |
|----------|---------|------|
| Hearts   |         |      |

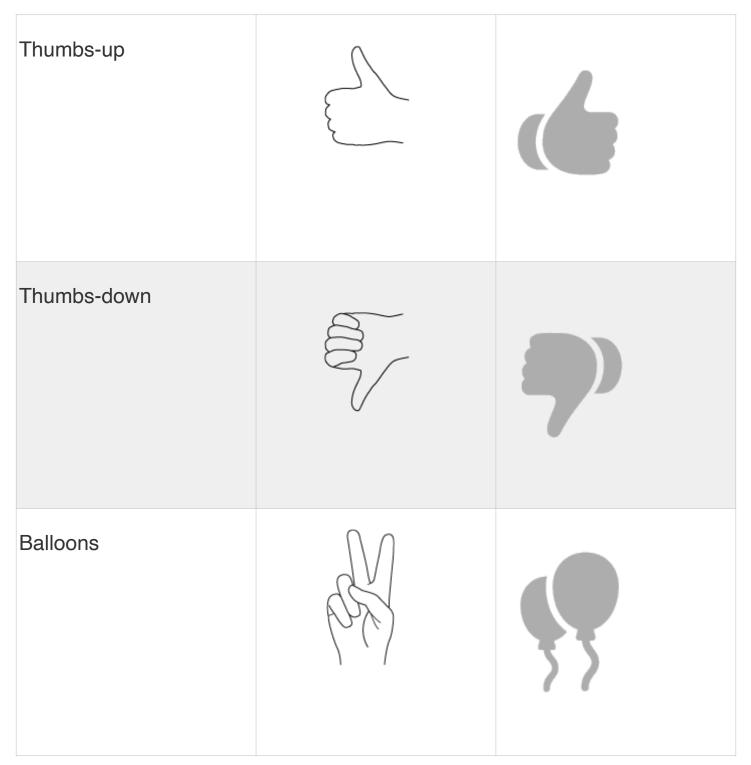

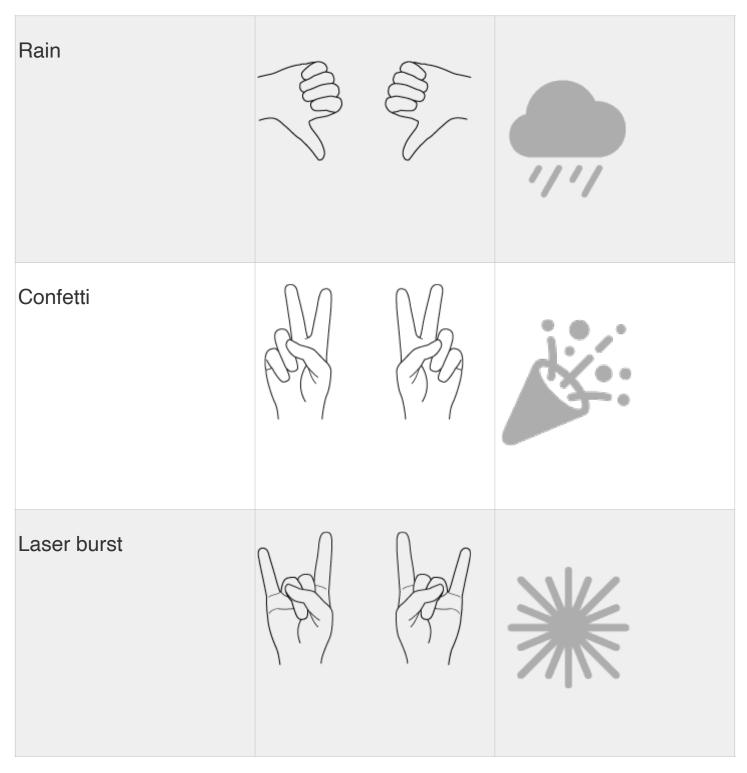

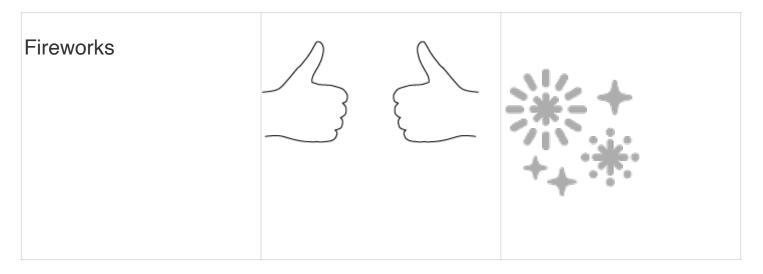

### 5. Messages

- 5.1. Interface changes
  - 5.1.1. Tap 

    to reveal iMessage apps
  - 5.1.2. Drag to reorder
  - 5.1.3. Touch and hold  $\oplus$  to open Photo Library
- 5.2. Stickers
  - 5.2.1. Tap to add to a message
  - 5.2.2. Drag anywhere on screen
  - 5.2.3. Adjust the angle by rotating a second finger around the sticker
  - 5.2.4. Adjust the size by moving. Second finger closer to or away from the sticker
  - 5.2.5. Touch and hold a sticker to delete it or find out who sent it, or double-tap the sticker to see any text it covers up.
  - 5.2.6. Add Stickers when using Markup in other apps (e.g., Notes)

### 5.3. Live stickers

- 5.3.1. Lift subjects from photos and make a Live Sticker
- 5.3.2. Tap ⊕
- 5.3.3. Tap Sticker icon
- 5.3.4. Tap New Sticker; your Photos Library will appear
- 5.3.5. Tap a photo, then tap Add Sticker
- 5.3.6. To create a Live Sticker, use Live Photo
- 5.4. Check In

- 5.4.2. Tap 🕀
- 5.4.3. Tap Check In, then Tap Edit
- 5.4.4. Choose When I Arrive
  - 5.4.4.1. Check In monitors your journey and notifies your friend if your iPhone isn't progressing for an extended period of time or if it doesn't reach your destination as expected. When you arrive at your destination successfully, the Check In automatically completes and notifies your friend that your iPhone has arrived.
- 5.4.5. Choose After a Timer
  - 5.4.5.1. Specify a period of time—for example, if you're meeting someone new. If you don't end the Check In before the time you set, Check In notifies your friend.
- 5.4.6. If your iPhone doesn't arrive at your destination or you don't cancel the Check In, and you don't respond to the Check In prompts, the details of your iPhone's journey will be sent to your friend.
- 5.4.7. Choose the details you wish to share
- 5.4.8. Tap Details to add time to a Check In or delete it
- 5.5. Catch-up arrow
  - 5.5.1. Tap to jump to first unread message in a conversation
- 5.6. Swipe right on a bubble to reply inline
- 5.7. Shared location updates in real time

### 6. NameDrop

- 6.1. Share contact info by bringing iPhones close together
- 6.2. Hold to top of your iPhone near the top of someone else's iPhone to share your contact info
- 6.3. Tap Receive Only to receive the other iPhone's contact card
- 6.4. Tap Share to receive the other iPhone's contact card, and share your own as well
- 6.5. NameDrop only works for sending new contact information, not updating an existing contact.

## 7. Autocorrect and dictation

- 7.1. Predictive text recommendations while typing
  - 7.1.1. Tap the space bar to complete a word or phrase
- 7.2. More accurate speech recognition

# 8. StandBy

- 8.1. Place iPhone in landscape orientation while charging
- 8.2. Press the side button
- 8.3. Swipe left or right to switch between widgets, photos, and clocks. Swipe up or down to scroll between options for each of these views.
  - 8.3.1. Touch and hold a widget to remove or add others
  - 8.3.2. Touch and hold a photo to add sources
  - 8.3.3. Touch and hold the clock to change clock styles
- 8.4. On iPhone 14 or 15 Pro models, with the Always On display feature, StandBy stays on to show useful information. For all other iPhone models, tap the screen to activate the display
- 8.5. When Night Mode is on for StandBy, the screen adapts to low ambient light at night and displays in a red tint so that it's not intrusive while you're sleeping

# 9. Interactive Widgets

- 9.1. Widgets have provided glanceable information, a peek into an app
- 9.2. Interactive widgets allow you to interact with the widget's app, without having open the app
- 9.3. Examples: Music, Reminders, Dark Noise, Citymapper, Google, DuckDuckGo

### 10. Other niceties

- 10.1. Siri
  - 10.1.1. Settings > Siri and Search > Listen for "Siri" or "Hey, Siri"
  - 10.1.2. Back-to-back requests are also possible: "Siri, what's the weather like in San Francisco? What about Cupertino?"
- 10.2. Grocery list in Reminders
- 10.3. Photos albums for Cats and Dogs
- 10.4. One-time verification codes received in Mail can be filled in automatically and (like one-time codes received in Messages) be deleted automatically

- 10.5. Multiple timers in the Clock app
- 10.6. Mark songs as favorites in the Music app
  - 10.6.1. See a list of your favorite songs in Library > Songs > Filter  $\equiv$  > Favorited
- 10.7. Save Maps offline
  - 10.7.1. Search for a location, tap Download
- 10.8. Share passwords with others
  - 10.8.1. Settings > Passwords > + > New Shared Group
  - 10.8.2. Create a group and invite people
  - 10.8.3. Passwords are moved from your list of passwords to the group

#### 11. Good places for help

- 11.1. The Tips app
- 11.2. Apple Support: <u>apple.com/support/</u>
- 11.3. Apple's iOS webpage: <u>https://www.apple.com/ios/ios-17</u>
- 11.4. Me: Mike Matthews <u>mamatthews@icloud.com</u> (925) 876-4098

mm-11/272023